# **Pika-asennusopas**

**HL-2130, HL-2132, HL-2220, HL-2230,** 

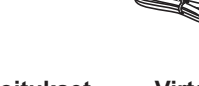

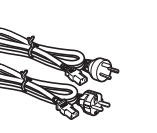

# **HL-2130, HL-2240D, HL-2240D, HL-2240D, HL-2240D, HL-2240D, HL-2240D, HL-2240D, HL-2240D, HL-2240D, HL-2240D, HL-2250DN**

FIN Versio 0

**1**

### **Tarvikkeet**

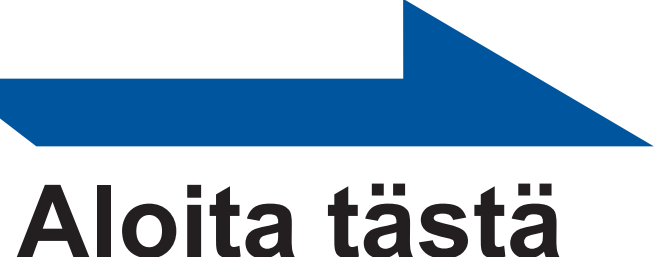

Lue käyttöönotto- ja asennusohjeet tästä pika-asennusoppaasta ennen kuin aloitat laitteen käytön. Pika-asennusopasta voi katsella muilla kielillä osoitteessa [http://solutions.brother.com/.](http://solutions.brother.com/)

**Huomautus:** Kaikkia malleja ei ole saatavissa kaikissa maissa.

## **4 Tulosta testisivu**

### **3 Aseta paperia paperikasettiin**

# **Verkkokäyttäjille (vain HL-2250DN)**

#### **Kirjoittimen merkkivalojen selitykset**

VAROITUS ilmaisee mahdollisesti vaarallisen tilanteen, joka voi aiheuttaa vakavan tai kuolemaan johtavan tapaturman.

tilanteen, joka voi aiheuttaa vähäisiä tai kohtalaisia tapaturmia, jos tilannetta ei vältetä.

#### **VAROITUS**

- Pakkaukseen sisältyvät osat voivat vaihdella maittain. Jos joudut kuljettamaan laitetta mistä syystä tahansa, pakkaa se huolellisesti
- jottei se vaurioidu kuljetuksen aikana. Laite kannattaa myös vakuuttaa asianmukaisesti kuljetuksen ajaksi. Laitteen uudelleenpakkaamisesta on ohjeita *käyttöoppaan* kohdassa *Laitteen pakkaaminen ja kuljetus*.
- Liitäntäkaapeli ei ole vakiovaruste. Osta liitäntäkaapeli, joka sopii  $\equiv$
- **USB-kaapeli**

**Laitteenpakkausmateriaaleihin kuuluu muovipusseja. Muovipussit eivät ole leluja. Pidä muovipussit pienten lasten ulottumattomissa tukehtumisvaaran vuoksi ja hävitä ne asianmukaisesti.**

 **Vinkki**

Jätä vähimmäistila laitteen ympärille kuvan osoittamalla tavalla.

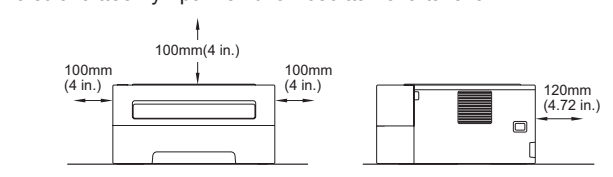

 $\bigcirc$ 

 $\bigcirc$ 

 $\bigcirc$ 

 $\bigcap$ 

## **Pura laite pakkauksesta ja tarkasta osat**

Suosittelemme, että säilytät alkuperäisen pakkauksen.

 **Vinkki**

käyttämääsi liitäntään (USB tai lähiverkko).

Käytä korkeintaan 2 metrin pituista USB 2.0-kaapelia (tyyppi A/B). **Verkkokaapeli**

Käytä 10BASE-T- tai 100BASE-TX Fast Ethernet -verkkoon

kytkemiseen suoraa luokan 5 (tai yli) kierrettyä parikaapelia.

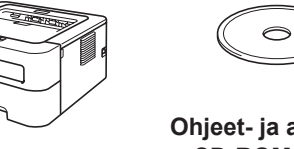

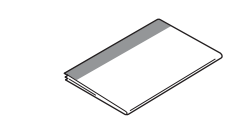

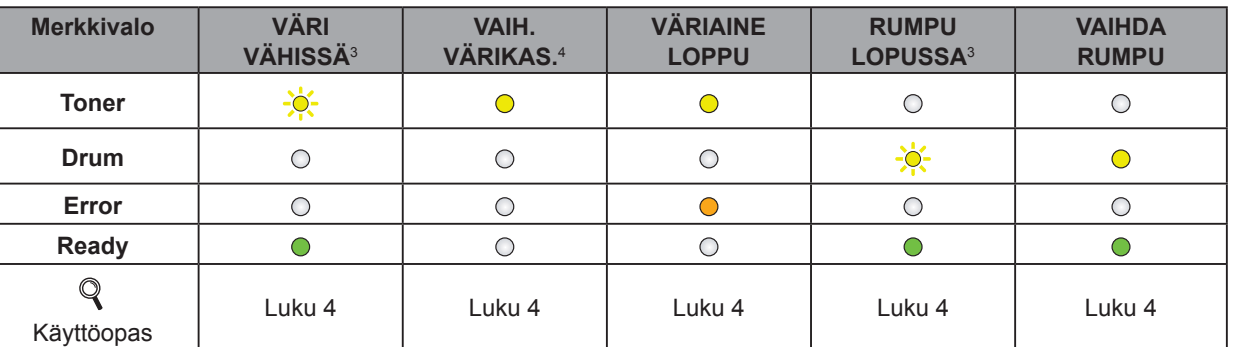

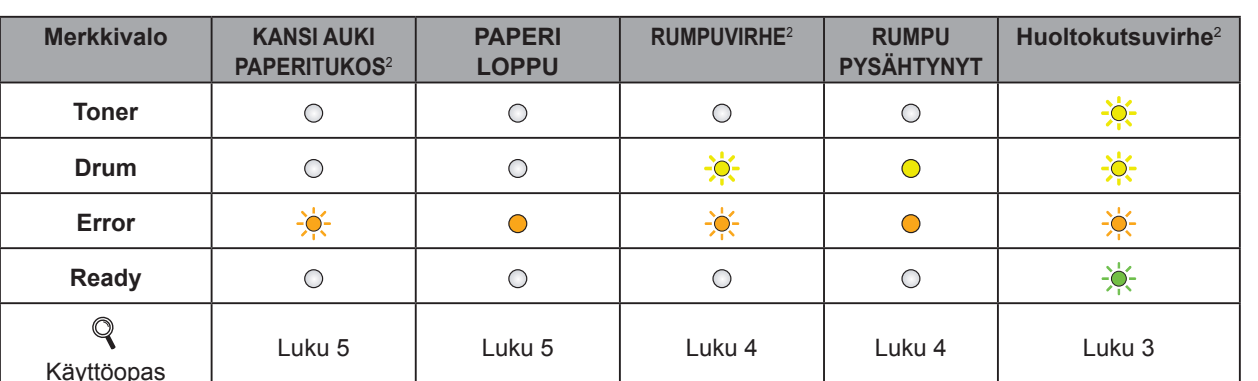

<span id="page-0-3"></span>1 Merkkivalo vilkkuu palaen 1 sekunnin ja sammuen 1 sekunnin ajaksi.

<span id="page-0-2"></span>2 Merkkivalo vilkkuu palaen 0,5 sekunnin ja sammuen 0,5 sekunnin ajaksi.

<span id="page-0-0"></span>3 Keltainen merkkivalo vilkkuu palaen 2 sekunnin ja sammuen 3 sekunnin ajaksi.

<span id="page-0-1"></span>4 Väriaineasetusta voidaan muuttaa jatka-tilaan. Paina **Go** seitsemän kertaa (kaikki merkkivalot vilkahtavat kahdesti ja sitten **Ready**-merkkivalo jää päälle).

Laite jatkaa tulostamista kunnes merkkivalot ilmaisevat viestin "väri loppu".

**e.** Aseta paperikasetti tukevasti takaisin laitteeseen. Varmista, että se on kunnolla paikoillaan laitteessa.

Lisätietoja suositeltavasta paperista on kohdassa *Suositeltu paperi ja tulostusmateriaali Käyttöoppaassa.*

 $O$  Drum

O Error

 $\bigcirc$  Ready

 $\sqrt{\overline{2}}$ 

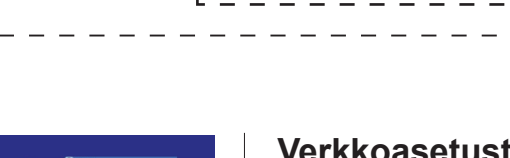

#### **d.** Aseta paperia paperikasettiin ja varmista:

- Paperi on enimmäismäärämerkin alapuolella ( $\triangledown$   $\triangledown$   $\triangledown$ ). Paperikasetin ylitäyttäminen aiheuttaa paperitukoksia.
- Tulostuspuolen on oltava alaspäin.
- Paperiohjaimet koskettavat paperin reunoja, jotta se syöttyy oikein.

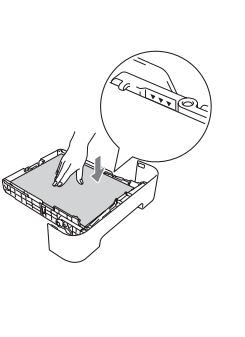

#### **a.** Vedä paperikasetti kokonaan ulos laitteesta.

**b.** Paina vihreää paperiohjaimen vapautusvipua- ja siirrä paperiohjaimia samalla siten, että niiden etäisyys vastaa käytettävää paperikokoa. Tarkista, että ohjaimet ovat tukevasti rei'issä.

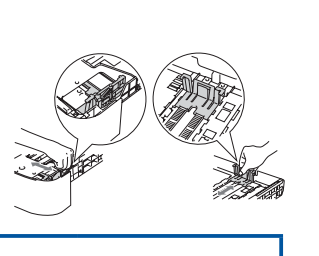

#### olevasta luovutustasosta. **A HUOMAUTUS**

#### **Asenna kirjoittimen ohjain (ajuri) arkin toisella puolella olevien ohjeiden mukaan.**

**a.** Kirjoita selaimeen http:// kirjoittimen ip-osoite/. (Jossa kirjoittimen\_ip-osoite on IPosoite tai tulostuspalvelimen nimi) ■ Esimerkiksi: http://192.168.1.2/

**d.** Paina **Go**. Laite tulostaa testisivun. Tarkista, että testisivu tulostui oikein.

 **Vinkki** Tämä toiminto ei ole käytettävissä sen jälkeen, kun ensimmäinen tulostustyö on lähetetty tietokoneelta.

**Siirry seuraavaan vaihe** 

 **TÄRKEÄÄ ÄLÄ kytke liitäntäkaapelia vielä.**

- **a.** Liitä virtajohto laitteeseen ja sitten kytke sen pistoke pistorasiaan.
- **b.** Kytke laitteen virta päälle virtakytkimestä.
- **c.** Kun laite on lämmennyt, **Ready**-merkkivalo lakkaa vilkkumasta ja palaa tasaisesti vihreänä.

**RAVIS** 

Kun tarvikkeita on vaihdettava, ohjauspaneelin merkkivalot ilmoittavat virheestä. Jos haluat lisätietoja laitteen tarvikkeista, käy osoitteessa<http://www.brother.com/original/>tai ota yhteys paikalliseen Brother-jälleenmyyjään.

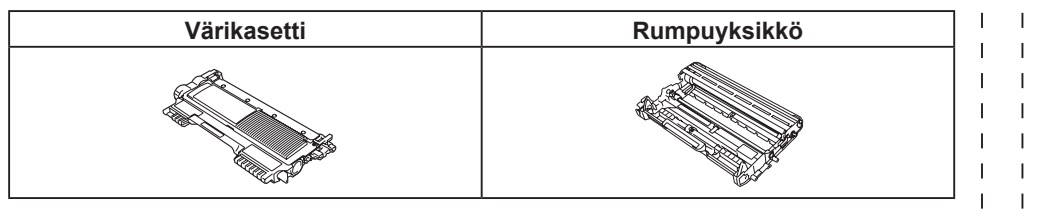

Lisätietoja tulostustarvikkeiden vaihtamisesta on kohdassa *Tarvikkeiden vaihto Käyttöoppaassa*.

#### **Verkkoasetusten palautus tehtaan oletusasetuksiin**

- **a.** Katkaise laitteen virta.
- **b.** Varmista, että etukansi on suljettu ja virtajohto on kytkettynä.
- **c.** Pidä ohjauspaneelin **Go**-painiketta painettuna samalla, kun kytket virran virtakytkimestä. Pidä **Go** painettuna, kunnes merkkivalot syttyvät ja sitten myös **Ready** syttyy.
- **d.** Vapauta **Go**. Varmista, että kaikki merkkivalot sammuvat.
- **e.** Paina **Go**-painiketta kuusi kertaa. Varmista, että kaikki merkkivalot syttyvät, joka on merkkinä tulostuspalvelimen palaamisesta tehtaan oletusasetuksiin. Laite käynnistyy uudestaan.

Tulostuspalvelin voidaan palauttaa takaisin tehtaan oletusasetuksiin (nollaten kaikki salasanoja, IP-osoitteita ja vastaavia koskevat tiedot).

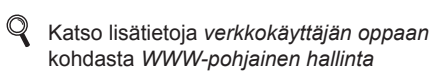

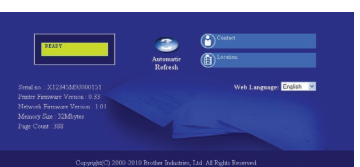

#### **WWW-pohjainen hallinta (WWW-selain)**

Tämä Brother-tulostuspalvelin on varustettu WWW-palvelimella, jonka avulla voidaan valvoa tulostuspalvelimen tilaa tai muuttaa joitain sen asetuksia HTTP-protokollaa (Hyper Text Transfer Protocol) käyttäen.

#### **Vinkki**

 $\mathbf{I}$ 

 $\blacksquare$ 

• Järjestelmänvalvojan käyttäjänimi on "**admin**" ja oletussalasana (kirjainkoko merkityksellinen) on "**access**". Suosittelemamme selaimet ovat Microsoft® Internet Explorer® 6.0 tai Firefox 3.0 tai niitä uudemmat versiot (Windows®) sekä Safari 3.0 tai uudempi (Macintosh). Varmista myös, että JavaScript

ja evästeet ovat käytössä käyttämässäsi selaimessa. WWW-selaimen käyttäminen edellyttää tulostuspalvelimen IP-osoitetta. Tulostuspalvelimen IP-osoite näkyy tulostamalla kirjoittimen

- -
- 

asetukset.

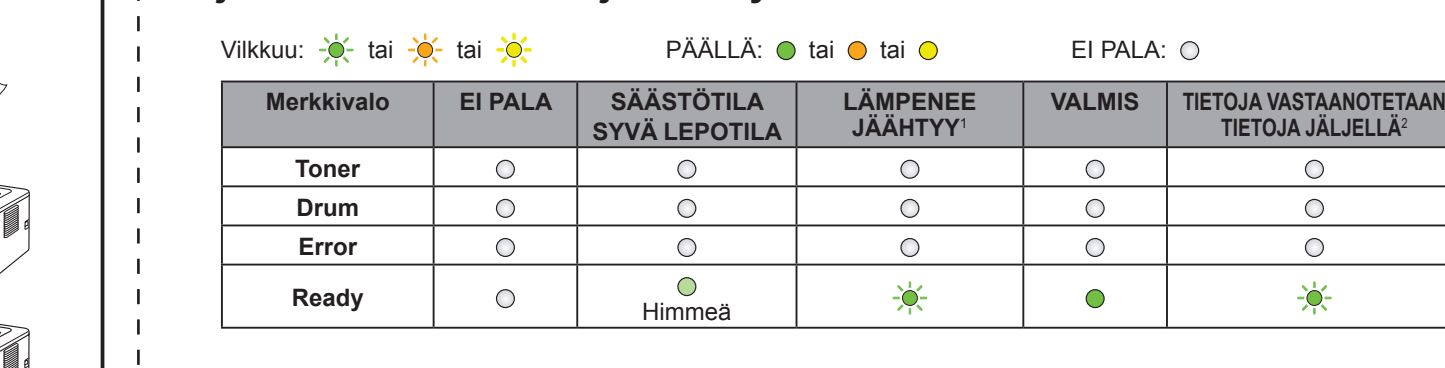

**TIETOJA JÄLJELLÄ**[2](#page-0-2)

 $\bigcirc$ 

 $\circ$ 

 $\circ$  $-\frac{1}{2}$ 

#### **Vinkki**

Jos paperikoko on Legal tai Folio, paina avauspainiketta paperikasetin alaosassa ja vedä sitten paperikasetin takaosaa ulospäin. (Legal- ja Folio-paperikoko eivät ole käytettävissä kaikilla alueilla.)

## **2 Irrota pakkausmateriaali laitteesta**

**A HUOMAUTUS** HUOMAUTUS ilmaisee mahdollisesti vaarallisen

**A VAROITUS** 

**f.** Ravista varovasti sitä puolelta toiselle useita kertoja, jotta väri levittyy tasaisesti asennelman

sisällä.

**g.** Irrota rumpu- ja värikasettiyksikkö laitteen takaa.

**c.** Nosta joustonauha irti rummusta.

**d.** Irrota suojamateriaali vetämällä paperinauhaa

kuvan mukaisesti.

 **TÄRKEÄÄ ÄLÄ liitä sähköjohtoa vielä.**

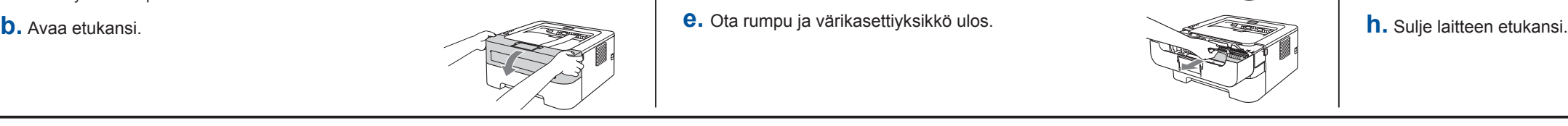

**a.** Poista pakkausteippi laitteen ulkopuolelta ja silikageelipakkaus ylösalaisin

EI SAA syödä silikapakkausta. Hävitä se välittömästi.

**c.** Leyhytä paperinippu hyvin paperitukosten ja virhesyöttöjen välttämiseksi.

#### **Ohjeet- ja asennus CD-ROM -levyt**

**Pika-asennusopas Turvallisuus ja rajoitukset -vihko**

 $\rightarrow$ 

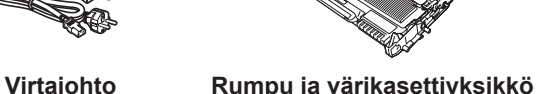

(-esiasennettu)

**Käyttäjät Tanskassa:** Tämän laitteen mukana toimitetaan maadoitettu kolminastainen pistoke. Varmista, että tämä pistoke sopii pistorasiaan. Laite on kytkettävä maadoitettuun pistorasiaan. Jos olet epävarma, ota yhteys sähköliikkeeseen. **Käyttäjät Suomessa, Ruotsissa ja Norjassa:** Tämän laitteen mukana toimitetaan kaksipinninen sivuilta maadoitettu pistoke. Varmista, että tämä pistoke sopii pistorasiaan. Laite on kytkettävä

maadoitettuun pistorasiaan. Jos olet epävarma, ota yhteys sähköliikkeeseen.

Jotta laitteen käyttö olisi turvallista on verkkojohto kytkettävä vain maadoitettuun pistorasiaan. Maadoitus poistaa sähköiskujen vaaran ja estää radiotaajuisia

sähkökenttiä häiritsemästä laitteen toimintaa.

## **Mac OS X**

# **brother.**

<span id="page-1-0"></span>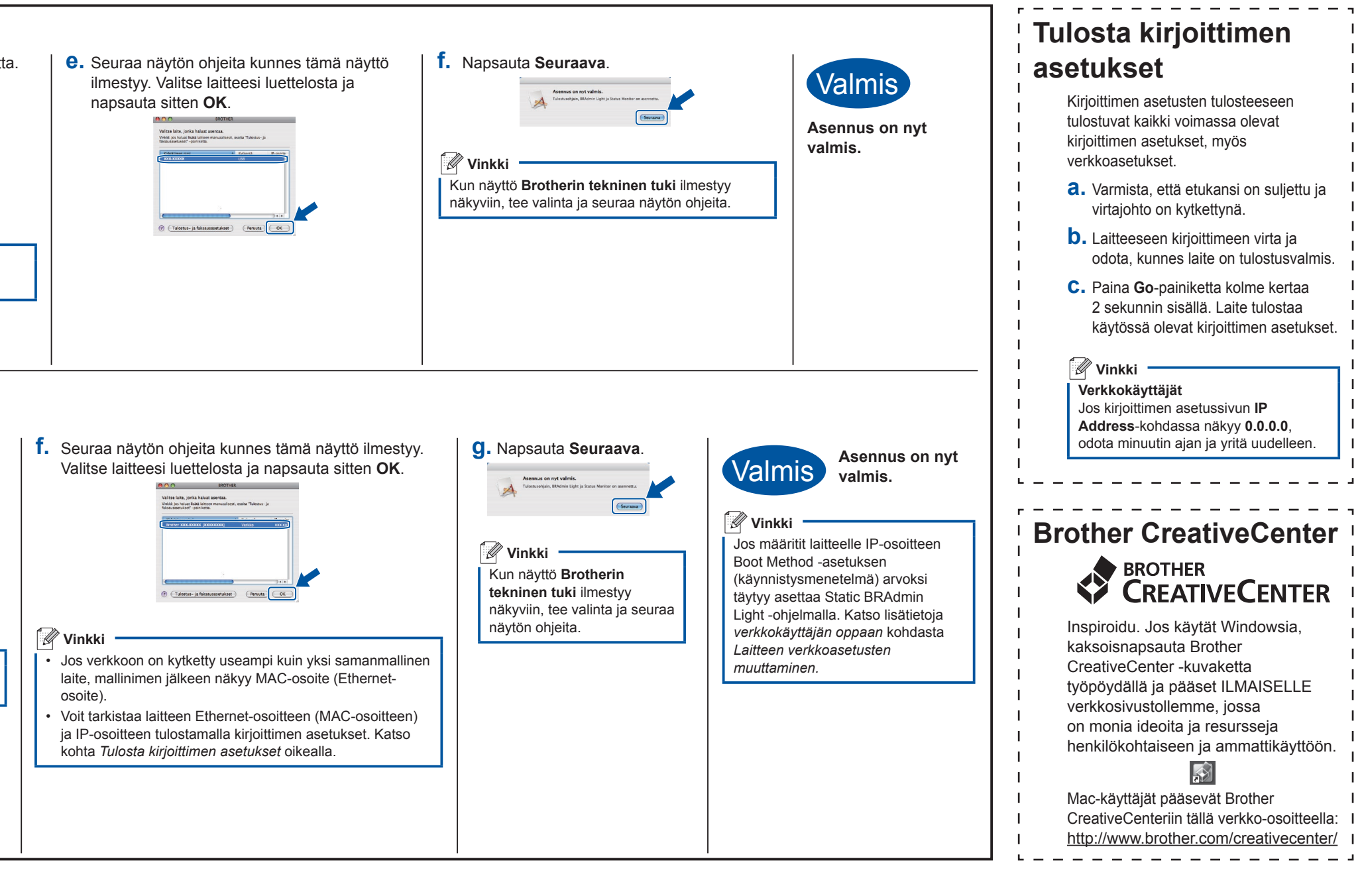

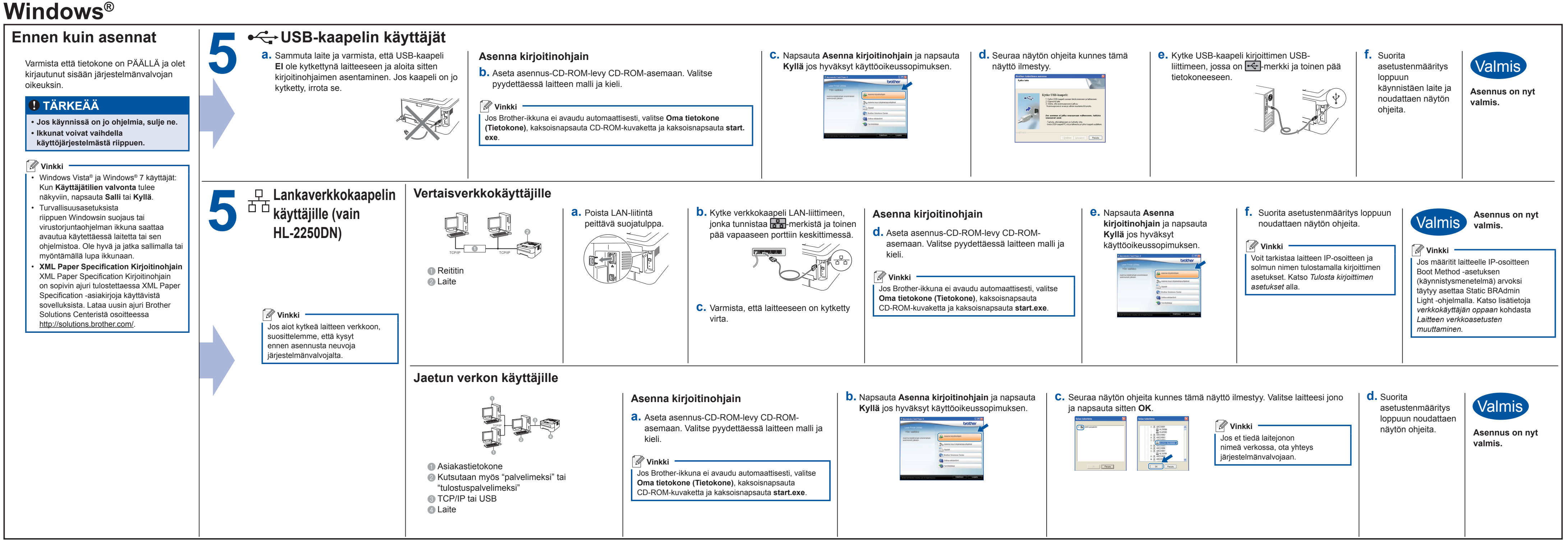

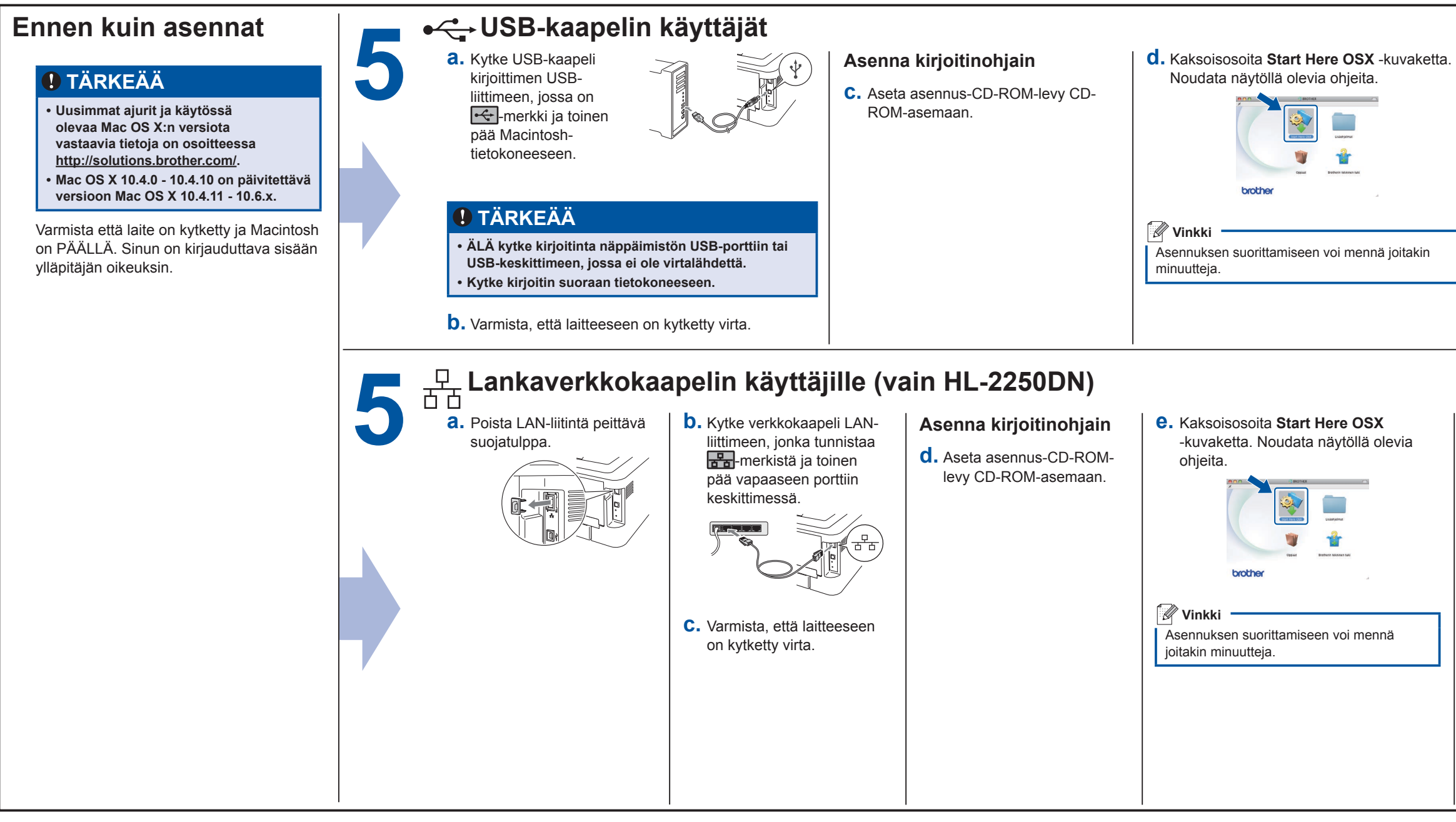